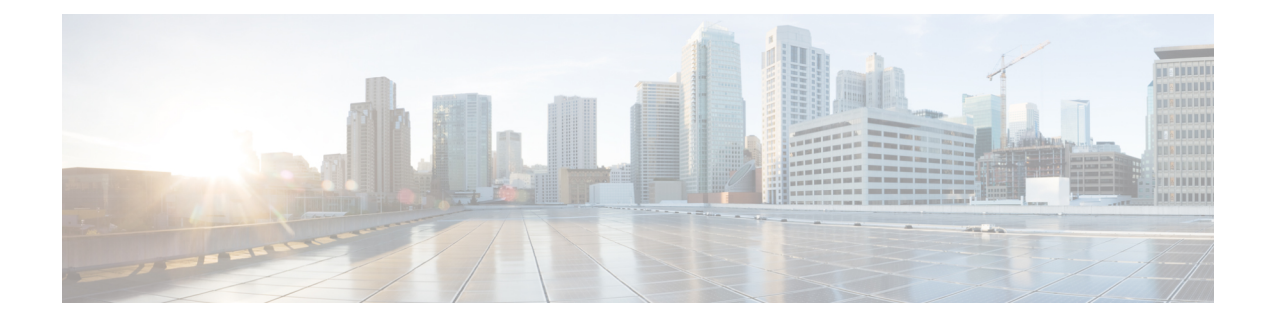

# **Monitor Alarms and Events**

- What Are Alarms and [Events?,](#page-0-0) on page 1
- How are Alarms and Events Created and [Updated?,](#page-1-0) on page 2
- Which Events Are [Supported?,](#page-4-0) on page 5
- Set Alarm and Event [Management](#page-4-1) Preferences, on page 5
- [Interpret](#page-8-0) Event and Alarm Badges and Colors, on page 9
- Find and View [Alarms,](#page-9-0) on page 10
- Track and [Monitor](#page-13-0) Alarms, on page 14
- View a Specific Alarm in the [Topology](#page-13-1) Map, on page 14
- View Root Cause and [Correlated](#page-13-2) Alarms, on page 14
- Get [Troubleshooting](#page-14-0) and Detailed Alarm Information, on page 15
- [Acknowledge](#page-17-0) and Clear Alarms, on page 18
- Add Notes To an [Alarm,](#page-19-0) on page 20
- Manage How Alarms are Triggered (Alarm [Thresholds\),](#page-19-1) on page 20
- View Events [\(Including](#page-20-0) Generic Events), on page 21
- [Configure](#page-21-0) an Event or a Syslog as an Alarm, on page 22
- Export [Alarms,](#page-21-1) Events or Syslogs to a CSV or PDF File, on page 22
- What is an Alarm [Policy?,](#page-22-0) on page 23
- Alarms and Events [Notification](#page-24-0) Policies, on page 25
- Get [Support](#page-24-1) from Cisco, on page 25
- Respond to Problems Within Cisco Evolved [Programmable](#page-25-0) Network Manager, on page 26

# <span id="page-0-0"></span>**What Are Alarms and Events?**

An *event* is a distinct incident that occurs at a specific point in time, such as a port status change, or a device becoming unreachable. Events can indicate an errors, failures, or exceptional conditionsin the network. Events can also indicate the *clearing* of those errors, failures, or conditions. Event have associated severities (which you can adjust as described in Change Alarm [Severity](bk_cisco_epnm_7_0_0_user_and_administrator_guide_ga_chapter26.pdf#nameddest=unique_364) Levels).

An *alarm* is a Cisco Evolved Programmable Network Manager response to one or more related events. Only certain events generate alarms. Alarms have a state (cleared or not cleared) and a severity (Critical, Major, Minor, and so forth). An alarm inherits the severity of its most recent event. Alarms remain open until a clearing event is generated (or if the alarm is manually cleared).

#### **Related Topics**

How are Alarms and Events Created and [Updated?,](#page-1-0) on page 2

[Acknowledge](#page-17-0) and Clear Alarms, on page 18 [Interpret](#page-8-0) Event and Alarm Badges and Colors, on page 9

# <span id="page-1-0"></span>**How are Alarms and Events Created and Updated?**

The Cisco Evolved Programmable Network Manager processes SNMP traps, syslogs, and TL1 messages from both IPv4 and IPv6 devices. It maintains an event catalog that determines how it should respond to these events. The flowchart below represents the manner in which these alarms and events are processed:

**Figure 1: Alarm processing flowchart**

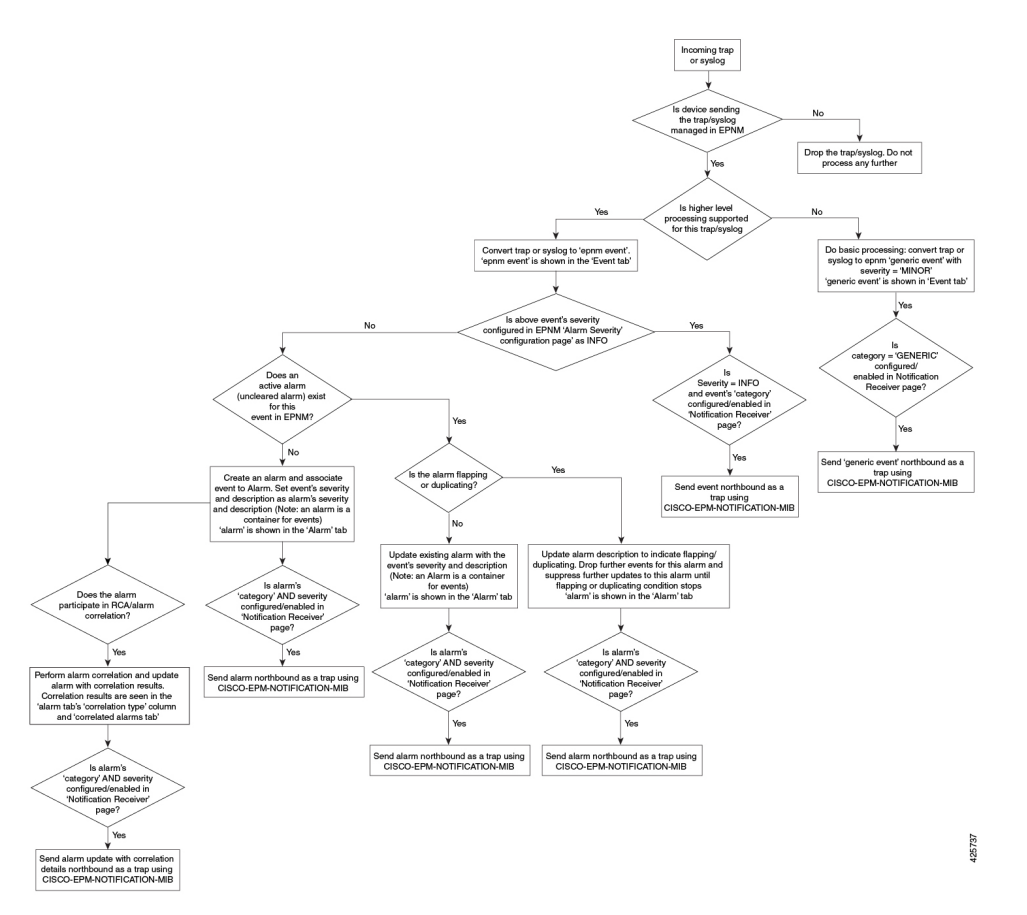

Cisco Evolved Programmable Network Manager performs the following general steps when it processes an event:

- **1.** Checks the event catalog to see if higher level processing is necessary (as opposed to just generic processing) for the incoming SNMP trap, syslog, or TL1 message (by examining the raw event for predefined patterns).
	- If it cannot match the raw event to the catalog, the event is considered a *generic* event and it undergoes generic processing. Generic events are displayed events in the GUI and can be forwarded in notifications. (Generic event handling can be disabled; see Disable and Enable [Generic](bk_cisco_epnm_7_0_0_user_and_administrator_guide_ga_chapter26.pdf#nameddest=unique_368) Trap and Syslog [Handling](bk_cisco_epnm_7_0_0_user_and_administrator_guide_ga_chapter26.pdf#nameddest=unique_368)). This is done so that none of the traps and syslogs received by Cisco Evolved Programmable Network Manager is discarded i.e., they either go through generic processing to create generic events or higher level processing to create alarms/processed events.
- If it can match the raw event to the catalog, the raw event is considered for higher level processing and Cisco Evolved Programmable Network Manager creates a processed event with a severity and potentially an alarm.
- **2.** Identifies the device and device component that is causing the event (localizes the event).
- **3.** Checks whether the supported event triggers inventory collection.

Some events have specific rules that instruct Cisco Evolved Programmable Network Manager what information it should collect. For more information, see How Is Inventory [Collected?](bk_cisco_epnm_7_0_0_user_and_administrator_guide_ga_chapter2.pdf#nameddest=unique_89)

- **4.** Checks whether the event severity is INFO or CLEARED.
	- If it is INFO or CLEARED, Cisco Evolved Programmable Network Manager saves the event and displays it in the GUI.
	- If it is any other severity, Cisco Evolved Programmable Network Manager evaluates whether a new alarm should be opened (next step).
- **5.** Checks whether an alarm already exists or a new alarm should be created.
	- If an alarm does exist, Cisco Evolved Programmable Network Manager associates the event to the existing alarm. The alarm severity is changed to match the severity of the new event, and the alarm time stamp is updated. If it is a clearing event (for example, a link up event), the alarm will be cleared.

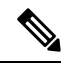

In some cases, a device may not generate a clearing alarm. The administrator should set the alarm auto-clearing interval as described in [Change](bk_cisco_epnm_7_0_0_user_and_administrator_guide_ga_chapter26.pdf#nameddest=unique_369) Alarm [Auto-Clear](bk_cisco_epnm_7_0_0_user_and_administrator_guide_ga_chapter26.pdf#nameddest=unique_369) Intervals. **Note**

- If an alarm does not exist, Cisco Evolved Programmable Network Manager creates a new alarm and assigns it the same severity as the event.
- **6.** Checks whether the new or existing alarm can be correlated to any other alarms. (Note that here, alarms are being correlated with other alarms, not with events.) If they can be correlated, Cisco Evolved Programmable Network Manager does the following:
	- Identifies the causing alarm as the **root cause alarm**.
	- Identifies the resulting alarm as a **symptom alarm**.

You can identify uncleared correlated alarms by checking the Correlated Alarms tab in the Alarms and Events table. For more information on these kinds of alarms, see View Root Cause and [Correlated](#page-13-2) Alarms, on [page](#page-13-2) 14.

### **Example: Link Down Alarm**

In this example, Cisco EPN Manager receives a Link Down trap that it receives from a device. Cisco EPN Manager generates a Link Down event and, because the port is operationally down, it also generates a Link Down alarm.

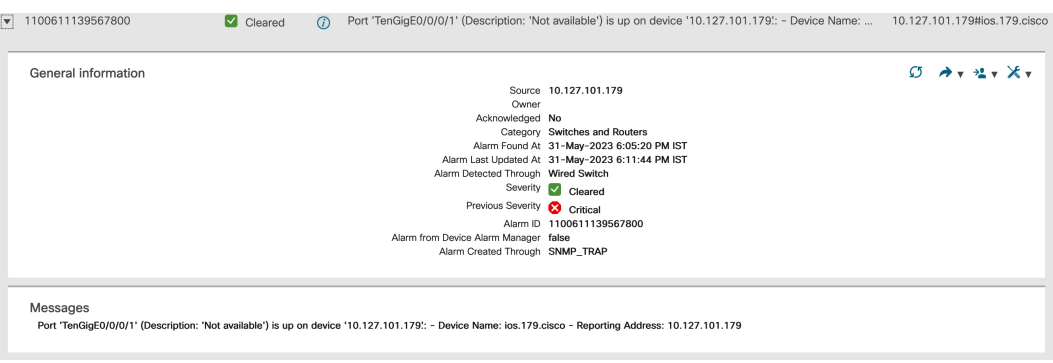

When Cisco EPN Manager receives a Link Up trap from the device, it generates a Link Up event and clears the alarm.

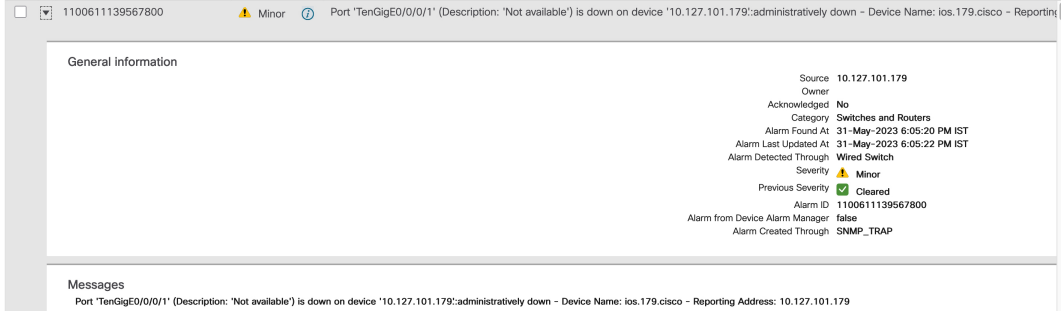

When a port is down for maintenance or has been disabled by a network administrator, Cisco EPN Manager raises a Link Down alarm with severity MINOR.

⇘

**Note** Severity of the Link Down alarms cannot be modified.

#### **Flapping Events and Flow Controllers**

Flapping is a flood of consecutive event notifications related to the same alarm. It can occur when a fault causesrepeated event notifications(for example, a cable with a loosely fitting connector.) An event isidentified as a flapping event if multiple events are of the same type, are associated with the same source, and recur in a short period of time. Cisco Evolved Programmable Network Manager will generate an alarm for flapping events. This alarm is generated when there are five occurrences of the same event within 300 seconds. The five occurrences could be of a sequence such as, Interface Down, Interface Up, Interface Down, Interface Up, Interface Down, and so on.

When an alarm is generated for a flapping event, the devices often go into a continuous synchronization state. This can prevent deployment of device configuration such as service provisioning, OAM, etc, on the device. However, in Cisco EPN Manager, when a monitored device raises a Flapping alarm, Cisco EPN Manager detects this alarm and stops further updates of the alarm until the flapping condition on the device is cleared.

The alarm detected as a Flapping Event is cleared based on an exit condition, which is that when there is no occurrence of the same event within the next 300 seconds, the alarm is cleared. This helps control the flow of events to avoid unnecessary triggering of device synchronization.

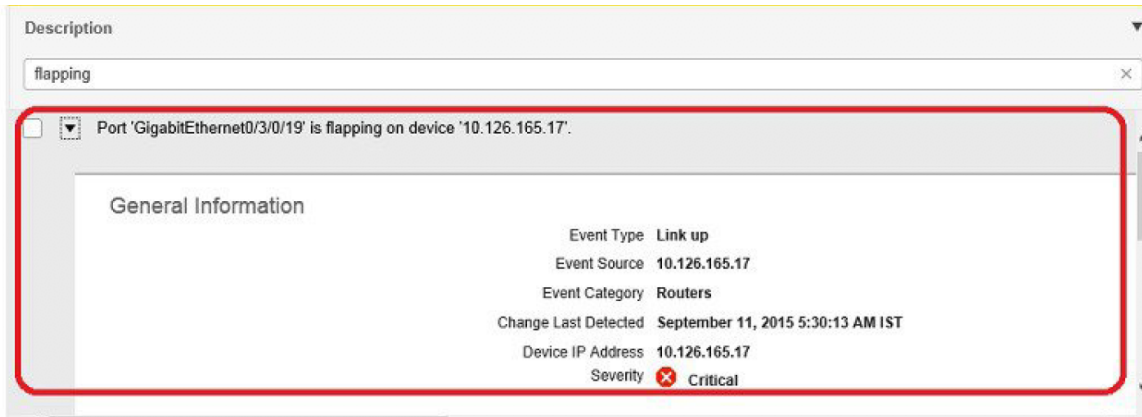

# <span id="page-4-0"></span>**Which Events Are Supported?**

Refer to the following documents for information on the events that are supported by Cisco Evolved Programmable Network Manager.

- Cisco Evolved [Programmable](http://www.cisco.com/c/dam/en/us/td/docs/net_mgmt/epn_manager/supported/snmp_traps/Cisco_EPN_Manager_Supported_SNMP_Traps.xlsx) Network Manager Supported Traps
- Cisco Evolved [Programmable](http://www.cisco.com/c/dam/en/us/td/docs/net_mgmt/epn_manager/supported/syslogs/Cisco_EPN_Manager_Supported_Syslogs.xlsx) Network Manager Supported Syslogs
- Cisco Evolved [Programmable](http://www.cisco.com/c/dam/en/us/td/docs/net_mgmt/epn_manager/supported/TL1_messages/Cisco_EPN_Manager_Supported_TL1_Messages.xlsx) Network Manager Supported TL1 Messages

For information about how unsupported events are handled, see View Events [\(Including](#page-20-0) Generic Events), on [page](#page-20-0) 21.

# <span id="page-4-1"></span>**Set Alarm and Event Management Preferences**

- Set Up Your Alarm and Event Display [Preferences,](#page-4-2) on page 5
- [Customize](#page-7-0) the Alarm Summary, on page 8

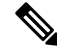

Advanced users can also use the Cisco Evolved Programmable Network Manager Representational State **Note**

Transfer (REST) API to access device fault information. For information on the API, click  $\blacktriangleright$  at the top right of the Cisco Evolved Programmable Network Manager window and choose **Help** > **API Help**.

### <span id="page-4-2"></span>**Set Up Your Alarm and Event Display Preferences**

In the Alarms and Events tables, Cisco Evolved Programmable Network Manager displays the last 4000 alarms or events, by default. Cisco Evolved Programmable Network Manager can only display what is available in the cache (which may be less than 4000). If you want to see more than 4000 alarms or events, click **Show Alarm History** above the table.

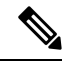

**Note**

The list of 4000 alarms and events also includes cleared alarms which are not displayed. Click **Show Alarm History** to see all the open alarms.

You can customize the following alarm and event display by clicking  $\bullet$  at the top right of the Cisco Evolved Programmable Network Manager window and choosing **My Preferences**. After you make your changes, click **Save** to apply your new settings. Other settings, such as whether acknowledged, cleared, and assigned alarms are displayed, are controlled globally by the administrator. (see Configure Global Display and Search Settings for [Acknowledged,](bk_cisco_epnm_7_0_0_user_and_administrator_guide_ga_chapter26.pdf#nameddest=unique_376) Cleared, and Assigned Alarms).

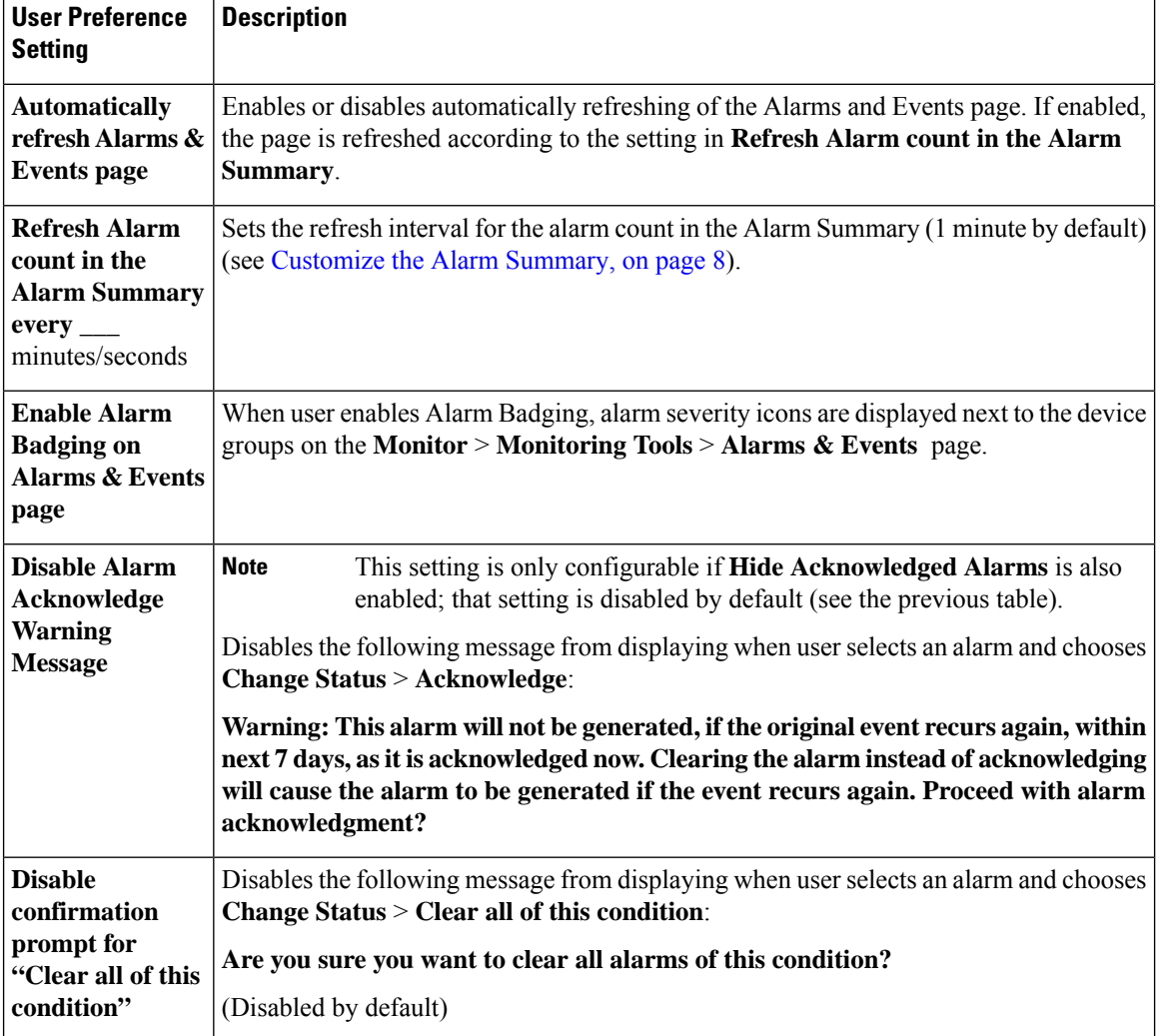

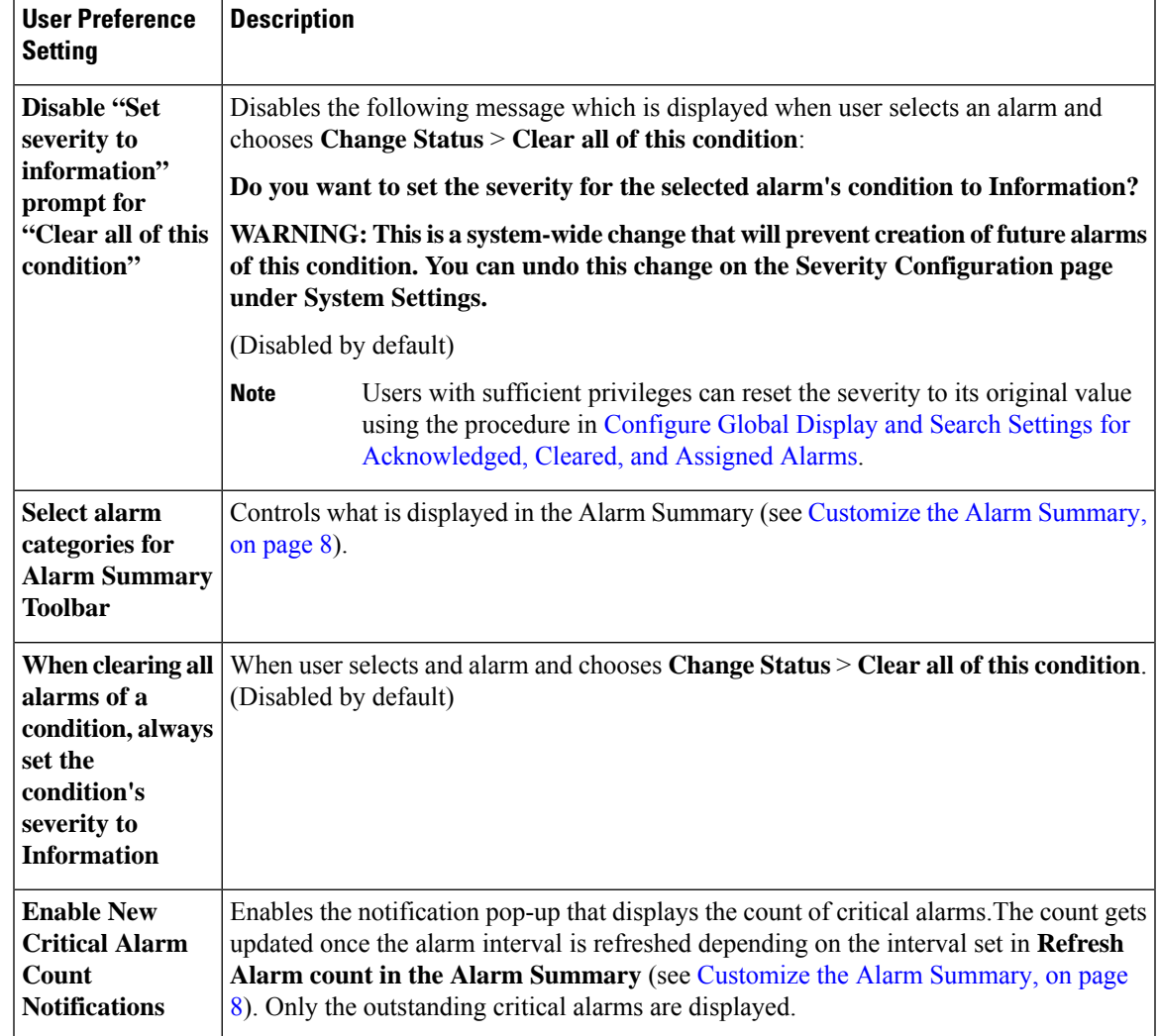

## **View Critical Alarm Notifications**

The count of the critical alarms in the network is displayed as a notification pop-up in every page. The count gets refreshed every 1 minute or some interval depending on the interval set in the **My Preferences** page.

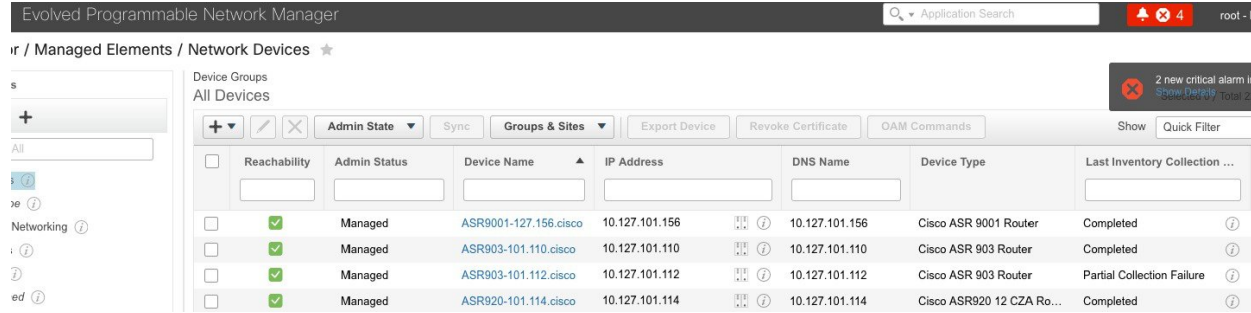

Click the **Show Details** hyperlink to view the list of critical alarms in the **Monitor** > **Monitoring Tools** > **Alarms and Events** > **Alarms** page.

⇘

**Note** Only the outstanding critical alarms are taken count and displayed.

The notification is not enabled by default and needs to be enabled from the **My Preferences** page. For details on how to enable the critical alarm count notification, see Set Up Your Alarm and Event Display [Preferences,](#page-4-2) on [page](#page-4-2) 5.

### <span id="page-7-0"></span>**Customize the Alarm Summary**

You can specify what alarm categories are displayed:

- In the Cisco Evolved Programmable Network Manager title bar alarm count (bell). This gives you a quick visual count of alarms you are interested in.
- In the Alarm Summary pop-up window that is launched when you click the alarm count. The pop-up window gives you a quick look at alarm counts with their severity, as shown in the following figure.

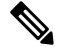

Make sure that the pop-up blocker is disabled in the web browser where you are using EPNM. **Note**

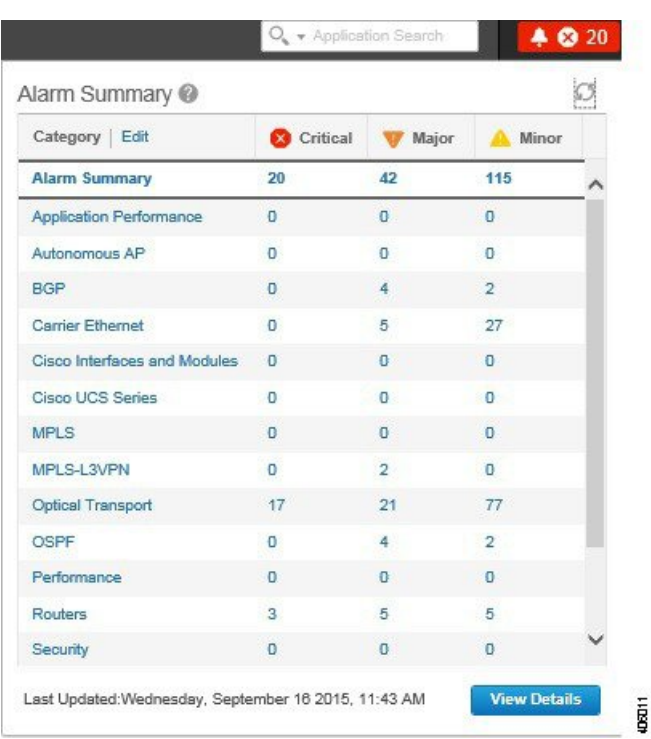

To customize this information:

**Step 1** Click **Edit** at the top left of the Alarm Summary pop-up window. This opens your My Preferences page. You can also open this page by clicking  $\bullet$  at the top right of web GUI window and choosing **My Preferences**.

**Step 2** Click the **Alarms & Events** tab.

- **Step 3** To change the Alarm Summary refresh interval, select a number from the **Automatically Refresh Alarms & Events page** drop-down list.
- **Step 4** To specify what is included in the Alarm Summary, Go to the **Alarm Categories** area. Select **Alarm Summary** from the **Default category todisplay** drop-down list. Enable or disable the required Alarm Category by selecting or deselecting the corresponding checkbox.

<span id="page-8-0"></span>**Step 5** Click **Save** to confirm the changes made in the My Preferences window.

# **Interpret Event and Alarm Badges and Colors**

When there is a problem in the network, Cisco Evolved Programmable Network Manager flags the problem by displaying an alarm or event icon with the element that is experiencing the problem. Alarm [Severity](#page-8-1) Icons, on [page](#page-8-1) 9 lists the icons and their colors.

### <span id="page-8-1"></span>**Alarm Severity Icons**

The table below lists the alarm colors and their respective severity levels for the icons displayed in various parts of the web GUI.

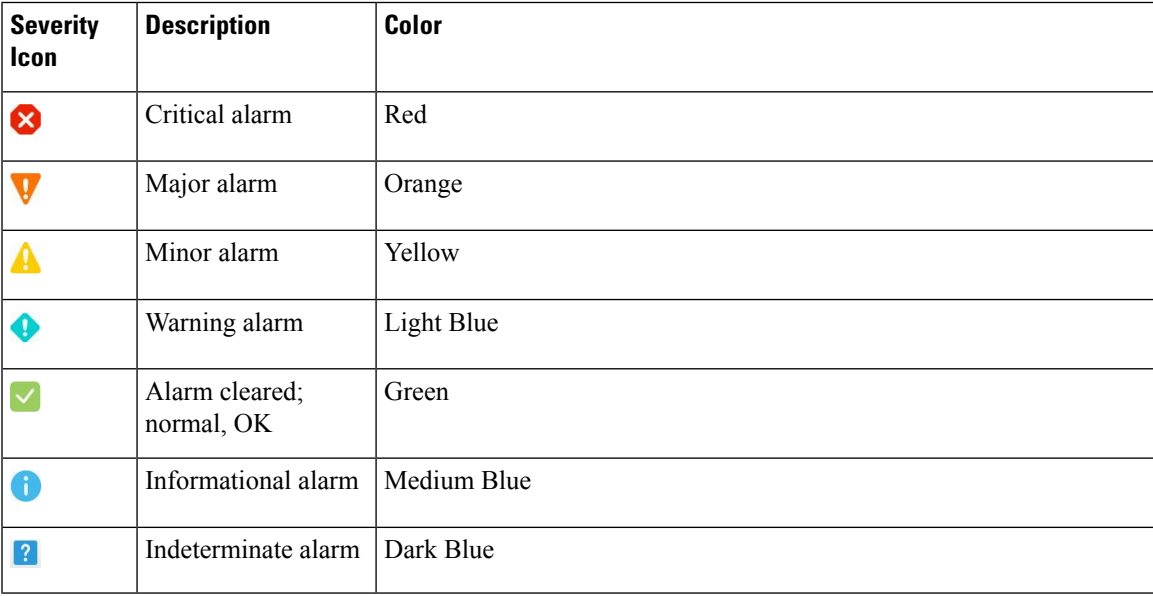

# <span id="page-9-0"></span>**Find and View Alarms**

To view alarms, go to **Monitor** > **Monitoring Tools** > **Alarms and Events**. In the **Alarms** tab, alarms are listed in a table under the respective sub-tabs. Each of these tables displays a default set of columns. To enable a column that is not displayed by default, click  $\bullet$  at the top-right corner of the table and select the column. From the displayed alarms table, you can search for specific alarms, as described in the table below. To get more information about an alarm, see View an [Alarm's](#page-15-0) Details, on page 16.

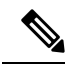

**Note**

By default, acknowledged and cleared alarms are not included in any search criteria. This behavior is controlled by the system administrator. See Configure Global Display and Search Settings for [Acknowledged,](bk_cisco_epnm_7_0_0_user_and_administrator_guide_ga_chapter26.pdf#nameddest=unique_376) Cleared, and [Assigned](bk_cisco_epnm_7_0_0_user_and_administrator_guide_ga_chapter26.pdf#nameddest=unique_376) Alarms

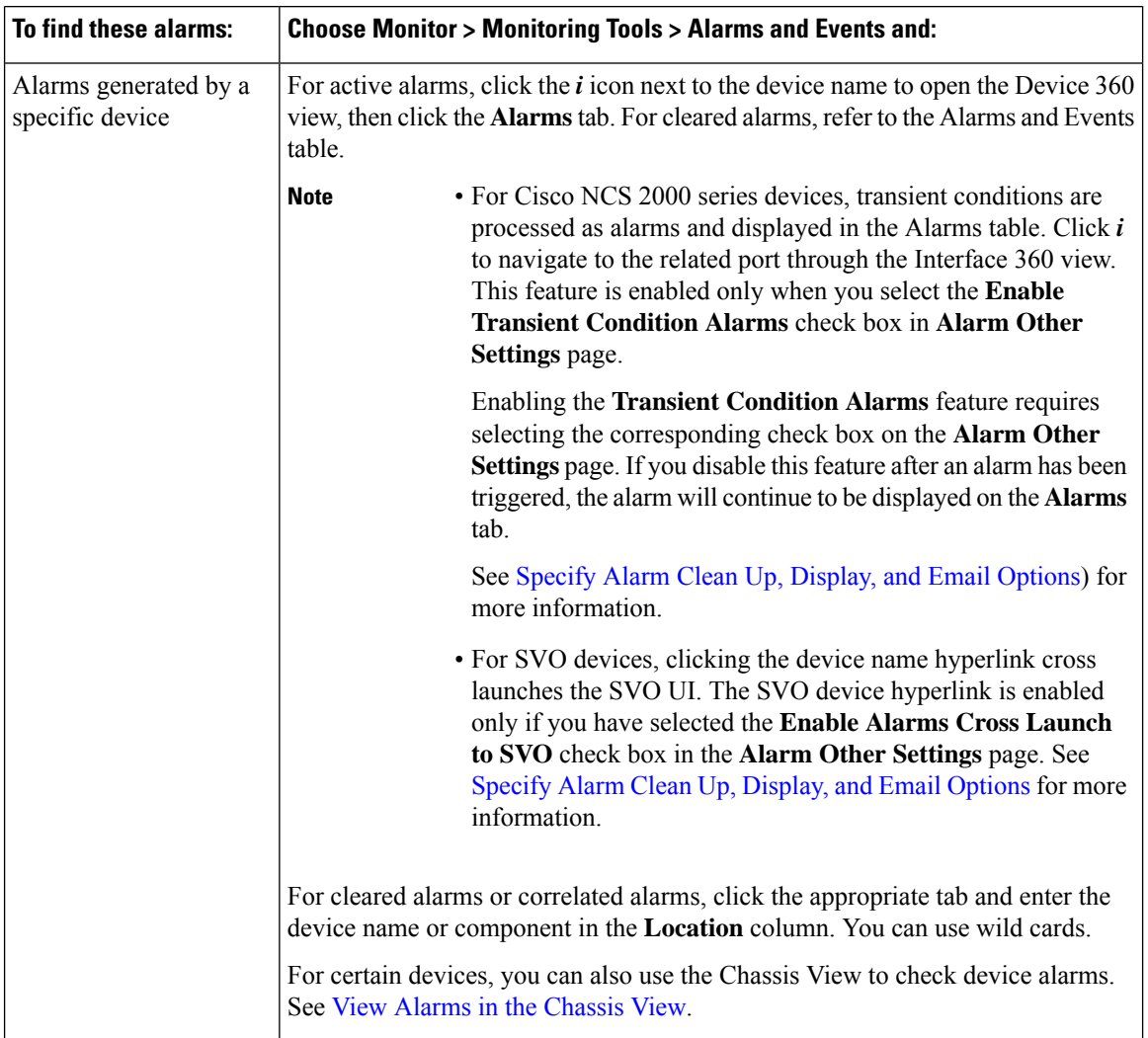

I

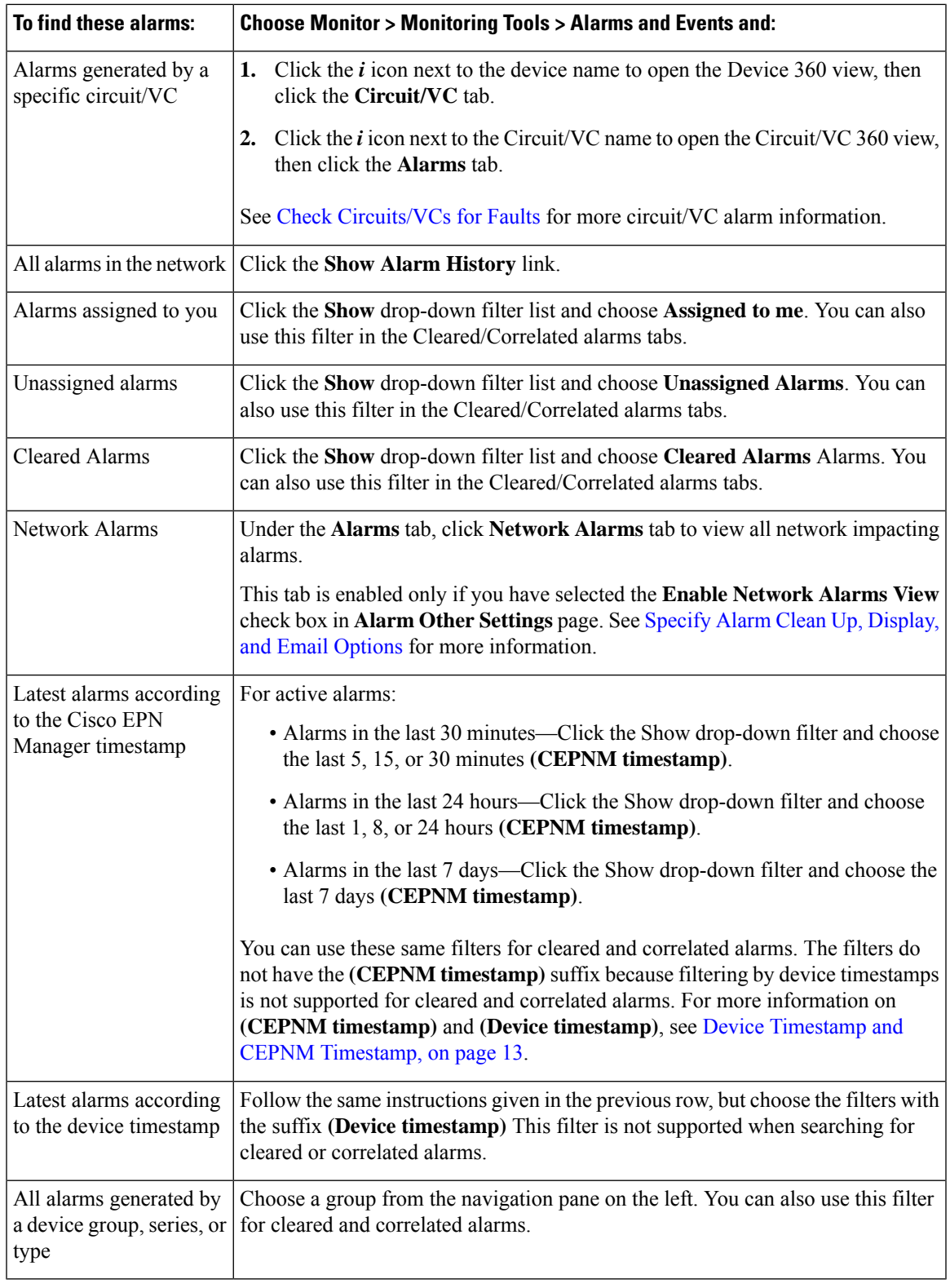

You can also filter the data to find specific alarms using a *quick filter* or an *advanced filter* from the **Show** drop-down list.

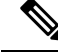

Any optical alarm that is not supported for a device appears as **Optical Alarm** under the Alarm Conditions column. **Note**

### **Filter Data in the Alarms Table**

You can filter the data to find specific alarms using a quick filter or an advanced filter from the **Show** drop-down list. The quick filter narrows the content that is displayed in a column according to the text you enter above the column. The advanced filter allows you to narrow down the data in a table by applying a filter using multiple operators such as Does not contain, Does not equal, Ends with, Is empty, and so on. You can also create a user-defined filter which, if saved, will be added to the **Show** drop-down menu.

Locally created root and admin users in EPNM have the option to create a public filter that can be shared with other users. They can also edit and delete public filters (created by either of them). The option to create a public filter is available only to root and admin users. Other users do not have this option and can only create private user-defined filters by default.

To create a user-defined filter:

- **Step 1** Click **Show** above the extended tables of alarms and choose **Advanced Filter**.
- **Step 2** In the Advanced Filter data popup window, enter the advanced filter criteria, and click **Save As**.
- **Step 3** In the **Save Filter** dialog box, enter a name for the filter and click **Save**.
	- a) **Root users only**: In the dialog box that appears, choose one of the following options :
		- Choose **Public** if you wish to share the filter with other users. The newly created filter is added to the**Show** drop-down list under **Advanced Filters** and available to other users.
		- Choose **Private** if you do not wish to share the filter with other users. The newly created filter is added to the **Show** drop-down list under **Advanced Filters** but not visible to other users.

**(Root and admin users only)**: To edit or remove a user-defined filter, click **Show** > **Manage User Defined Filters**, select the user-defined filter and click **Edit** or**Remove**.

### **Create User-Defined Fields (UDF) for Custom Values in the Alarms table**

You can create your own fields and define custom values in these fields to be displayed in the Alarms table. For example, to label certain alarms with a customer name. After you have created user-defined fields and assigned values, you can search for an alarm with these values in the Alarms table.

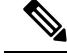

**Note** By design, Advanced Filters are not supported for user-defined fields (UDF).

To create a user-defined field for alarms:

#### **Before you begin**

To enable the user-defined fields, navigate to **Administration** > **Settings** > **System Settings** > **Alarms and Events** > **Miscellaneous** and select the check box for **Enable User Defined Field feature for alarms**.

To enable notificationsfor device UDFs, navigate to **Administration** > **Settings** > **System Settings** > **Alarms and Events** > **Miscellaneous** and select the check box for **Enable Device UDF to be sent in notifications**.

#### **Step 1** Navigate to **Administration** > **Settings** > **System Settings** > **General** > **User Defined Fields**

**Step 2** Click the  $+$  icon. Select **Alarms** from the drop-down list and enter a label and description.

To edit values in user-defined fields for alarms:

- **1.** Navigate **Monitor** > **Monitoring Tools** > **Alarms and Events** > **Alarms**.
- **2.** Click the settings icon at the top right of the table, choose **Columns**, then select your user-defined field from the list to display it as a column.
- **3.** Select the check box of the corresponding alarm and click **Edit UDF**.
- **4.** Enter the required value in user-defined field, and click **Save**.

#### <span id="page-12-0"></span>**Device Timestamp and CEPNM Timestamp**

While **Device timestamp** is the information embedded inside the syslogs message, **CEPNM timestamp** is the time at which the message (from the device) is received at the Cisco EPN Manager end.

The following configuration is recommended on the device:

#### **service timestamps log datetime show-timezone msec year**

The default formats supported for device timestamps are:

- yyyy-MMM-dd HH:mm:ss.SSS z
- yyyy-MMM-dd HH:mm:ss z
- MMM-dd-HH:mm:ss z
- yyyy-MMM-dd HH:mm:ss.SSS
- yyyy-MMM-dd HH:mm:ss
- MMM-dd HH:mm:ss

Where **z** in the format implies a time zone.

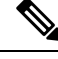

**Note** Only three letter time zones are supported and time zones with hour/minute offsets are not supported.

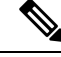

The Cisco EPN Manager displays the time in the following standard format: **DD-MMM-YYYY hh:mm:ss AM/PM Z**, where Z is the time zone, irrespective of the device timestamp format. The same time format is followed throughout the Cisco EPN Manager GUI. **Note**

Standard time format example: 12-Dec-2022 12:10:11 AM IST

# <span id="page-13-0"></span>**Track and Monitor Alarms**

You can track and monitor alarms by setting the alarm auto-refresh interval to 10 seconds from the **Refresh** drop-down list. The list of alarms is refreshed and the latest 4000 alarms are displayed, along with the corresponding **Alarm ID**

## <span id="page-13-1"></span>**View a Specific Alarm in the Topology Map**

From the Alarms table, you can select a specific alarm and launch the topology map to see the alarm on the map.

- **Step 1** To display the Alarms table, choose **Monitor** > **Monitoring Tools** > **Alarms and Events**.
- **Step 2** In the Alarms tab, locate and select the required alarm.
- <span id="page-13-2"></span>**Step 3** Choose **Troubleshoot** > **Network Topology**.

The view switches to the topology map and the device with the alarm is highlighted in the map.

# **View Root Cause and Correlated Alarms**

The Cisco Evolved Programmable Network Manager correlation process determines the causality for alarms and alarm sequences. Alarms that support the correlation process are:

- A root cause alarm—An alarm that causes other alarms (the "correlating" alarm).
- A symptom alarm—An alarm that is the result of another alarm (the "correlated to" alarm).

Root cause and symptom alarms are displayed in a hierarchical manner to help you easily identify impacted network elements. The following figure is an example of an uncleared link down alarm that is the root cause for two other link down symptom alarms. To display an alarm tooltip in the hierarchy, hover your mouse over an alarm.

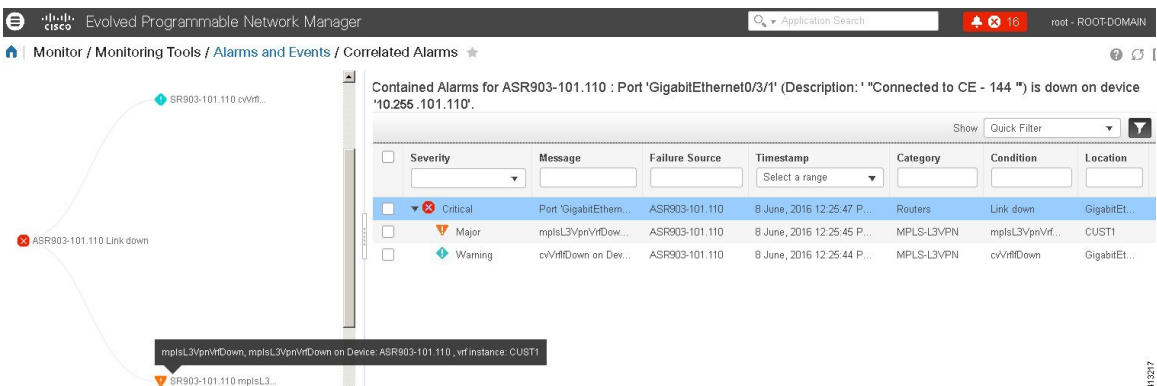

This view is especially helpful when alarm sequence has multiple hierarchies. All alarm sequences, regardless of the number of hierarchies, have only one root cause alarm.

To view *uncleared* correlated alarms,

- **Step 1** Choose **Monitor** > **Monitoring Tools** > **Alarms and Events**.
- **Step 2** Click the **Correlated Alarms** tab.
- **Step 3** Click  $\mathbb{Z}^n$  in the **Correlation Type** column to display more information about the alarm in a new view.

You can also view *uncleared* correlated alarms in the main Alarms and Events table. Click  $\mathbb{Z}$  in the **Correlation Type** column to view more information about the alarm in a new view.

In this view, you can:

- **a.** Perform actions such as Acknowledge and Clear the alarms. For more information, see [Acknowledge](#page-17-0) and Clear [Alarms,](#page-17-0) on page 18
- **b.** Filter the list based on the severity, status and time stamp.
- **c.** Choose the list of columns to be displayed by clicking  $\bullet$  at the top right corner of the table.

<span id="page-14-0"></span>*Cleared* correlated alarms are displayed in the **Cleared Alarms**tab. Like *uncleared* alarms, the **Correlation Type** column will identify it as a cleared root cause alarm or symptom alarm.

# **Get Troubleshooting and Detailed Alarm Information**

- View an [Alarm's](#page-15-0) Details, on page 16
- Find [Troubleshooting](#page-15-1) Information for an Active Alarm, on page 16
- Find Out Which Events Are [Associated](#page-16-0) With An Alarm, on page 17
- Find Out If An Alarm Impacts Other Services or Network [Elements,](#page-16-1) on page 17

### <span id="page-15-0"></span>**View an Alarm's Details**

To get more details about an alarm, expand it. You can do this from the Alarms list (by choosing **Monitor** > **Monitoring Tools** > **Alarms and Events**, or by clicking **View Details** in the Alarm Summary pop-up). When you expand an alarm , the auto refresh of the table is paused. The circled areas are explained in the table that follows this figure.

#### **Figure 2: View an Alarm's details**

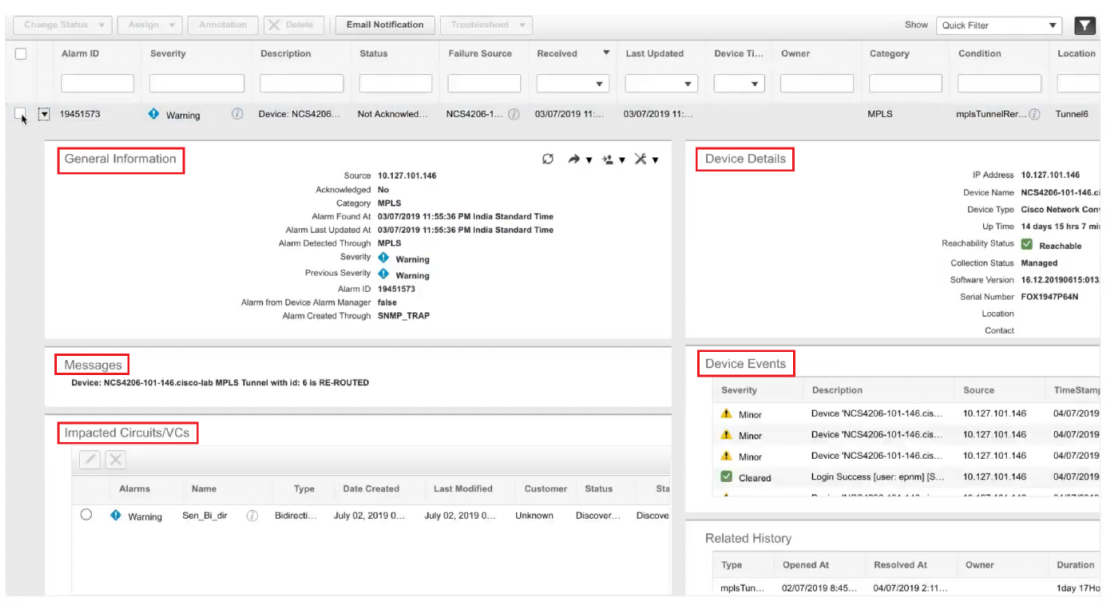

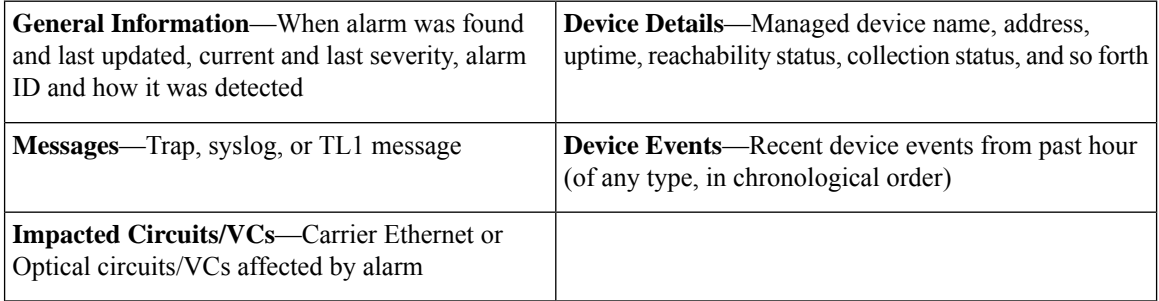

### <span id="page-15-1"></span>**Find Troubleshooting Information for an Active Alarm**

Use this procedure to get an explanation for why an active alarm occurred, and the recommended response to the alarm.

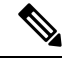

**Note**

Not all alarms have this information. Users with sufficient privileges can add or change the information that is displayed in the popup window. See Customize the [Troubleshooting](bk_cisco_epnm_7_0_0_user_and_administrator_guide_ga_chapter26.pdf#nameddest=unique_390) Text for an Alarm.

- **Step 1** Choose **Monitor** > **Monitoring Tools** > **Alarms and Events**, then click the **Alarms** tab. (For interface alarms, you can also get this information from the Interface 360 view under the **Alarms** tab.)
- **Step 2** Locate the alarm, then click the "*i*" icon in the **Severity** column to open the popup window that provides the explanation and the recommended action that can be taken to troubleshoot the alarm.

If you take any actions, we recommend you document your actions. Choose the alarm, click **Annotation**.

#### <span id="page-16-0"></span>**Find Out Which Events Are Associated With An Alarm**

To view the events that have been correlated to an alarm, from the Alarms table, click the "i" icon next to the Severity.

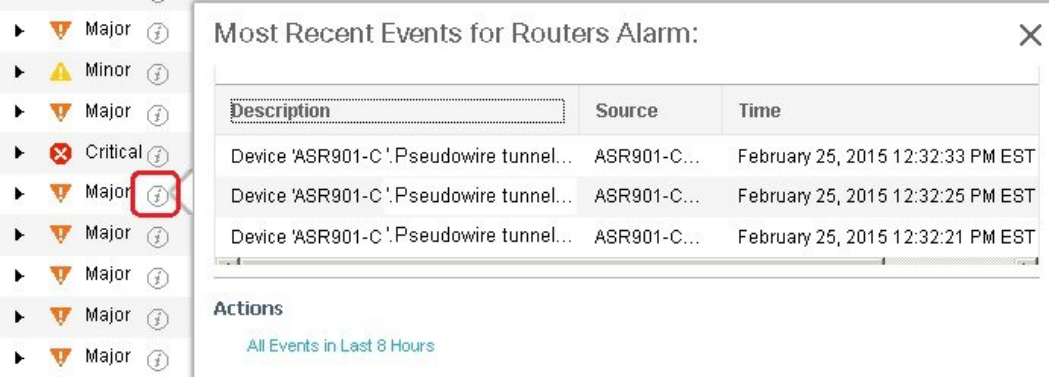

### <span id="page-16-1"></span>**Find Out If An Alarm Impacts Other Services or Network Elements**

The Alarms table contains a **Service Affecting** column which tells you if an alarm affects other parts of the network:

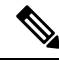

**Note** Service-affecting information is displayed for optical devices only.

- **SA** means it is a service-affecting alarm
- **NSA** means it is not a service-affecting alarm

To identify all alarms that can affect services, choose **Quick Filter** from the Show drop-down list and enter **SA** in the field above the Service Affecting column.

To find out which services are affected, expand the alarm and check the details in the Impacted Circuits/VCs area of the alarm details.

Alternatively, you can view the list of all the Service Affecting Alarms from the **Service Affecting** tab on the Alarms and Events page. This list has the service-affecting information for all the devices managed by Cisco EPN Manager. To navigate to the **Service Affecting** tab, choose **Monitor** > **Monitoring Tools** > **Alarms and Events**, then click **Service Affecting** tab.

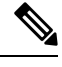

**Note** There is no "**Showing Active Alarms**" option in this tab. By default, the entire list of alarms is displayed.

The Alarms table also contains a **Correlation Type** column which tells you if the alarm is causing other alarms (Root Cause Alarm), or if the alarm is a symptom of another alarm (Symptom Alarm). For more information, see View Root Cause and [Correlated](#page-13-2) Alarms, on page 14.

## <span id="page-17-0"></span>**Acknowledge and Clear Alarms**

An alarm can have a status of Not Acknowledged, Acknowledged, or Cleared.

### **Not Acknowledged**

Not Acknowledged means the problem is not being worked on. It could indicate that a new fault condition in the network, or that a cleared fault condition that has recurred. Not Acknowledged alarms are not removed from the Alarms and Events tables until they are either acknowledged or cleared.

### **Acknowledged**

Acknowledged means a fault condition has either been recognized and is being worked on, or it can be ignored. Moving an alarm to the acknowledged status is a manual operation and changes the alarm Status to Acknowledged. An acknowledged event is still considered to be open (that is, not cleared), so if any related events recur, the events are added to the alarm.

By default, acknowledged alarms are not removed from the Alarms list. This behavior depends on the **Hide Acknowledge Alarms** setting that is controlled by the Administrator.

Acknowledged alarms can be moved back to the Not Acknowledged status(for example, if you acknowledged the wrong alarm).

### **Cleared**

Cleared means the fault condition no longer exists. If an alarm is cleared but an associated event recurs, Cisco Evolved Programmable Network Manager opens a new alarm. An alarm can be cleared by a user or by the Cisco Evolved Programmable Network Manager system. Cleared alarms are removed from the Alarms list (but you can still view them under the Cleared Alarms tab).

By default, cleared alarms will not be shown in the Alarms and Events page. To view the cleared alarms in the Alarms History table in the Alarms and Events page:

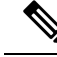

When FRU alarms are generated, if inventory lacks location parameters then, generated alarms will not have location parameters. When the FRU alarms are cleared, the alarms may not have inventory location parameters. **Note**

- Choose **Administration** > **Settings** > **System settings**, then choose **Alarms and Events**.
- Under **Alarm Display Options**, uncheck the **Hide cleared Alarms** check box.

You can also clear an alarm by choosing **Clear all of this Condition**, which will clear all alarms that are having the same problem. You may also be prompted to change all alarms with that condition to Informational severity. This means that if an associated event recurs, a new alarm will *not* be opened. You should use that setting with care.

To change the status of an alarm:

#### **Step 1** Choose **Monitor > Monitoring Tools > Alarms & Events**.

- **Step 2** Select an alarm, then choose **Change Status** and the appropriate status (Acknowledge, Unacknowledge, Clear, Clear all of this Condition).
	- **Clear all of this Condition** triggers a clearing event for *all alarms* with the same condition as the alarm you selected. When you choose this status, Cisco Evolved Programmable Network Manager displays a dialog asking if you want to change the severity for the selected alarm condition to Information. This prevents Cisco Evolved Programmable Network Manager from issuing alarms for the specified condition. To later reset the condition's severity, choose **Administration > Settings > System Settings > Alarm Severity and Auto Clear** and modify the severity. See Change Alarm [Severity](bk_cisco_epnm_7_0_0_user_and_administrator_guide_ga_chapter26.pdf#nameddest=unique_364) Levels for more information. **Note**

**Step 3** Click **Yes** to confirm that you want to clear all alarms of the specified condition.

#### **What are the Supported Alarm Clearing Mechanisms**

At times you may face a situation where there are so many alarms that are available irrespective of their events being cleared. If you encounter any such problems, here are some of the solutions supported in Cisco Evolved Programmable Network Manager.

- Default clearing of alarms—The fault is resolved on the device and an event is triggered for the same. For example, a device-reachable event clears the device-unreachable event. This in-turn, clears the device-unreachable alarm.
- Auto-clearing of alarms—In some cases, a device may not generate a clearing alarm. In such cases, Cisco Evolved Programmable Network Manager waits for 24 hours (default interval) and then auto-clears the alarm. You need to have administrator privileges to change the auto-clear duration and to know how to set that interval, see Change Alarm [Auto-Clear](bk_cisco_epnm_7_0_0_user_and_administrator_guide_ga_chapter26.pdf#nameddest=unique_369) Intervals.
- Clearing alarms based on inventory status of ports— When a device is rebooted, a card is reloaded or a RSP failover happens, the inventory collection is triggered for that device. During this inventory synchronization, Cisco Evolved Programmable Network Manager clears several types of alarms located on some specific ports based on the operational status of that particular port of the device. For example, when Cisco Evolved Programmable Network Manager receives a Link Down trap from a device, it generates a Link Down alarm on the specific port since it is operationally down. After a device reboot, if the operational status of the port changes to up, then the Link Down alarm is cleared automatically by Cisco Evolved Programmable Network Manager.
- Syncing device to clear alarms—Here, the devices are synced so that Cisco Evolved Programmable Network Manager gets the list of the outstanding active alarms and the events that does not exist are cleared. This is a different mechanism when compared to the event based alarm/event reporting (over traps/syslogs). Once the sync is over, the Alarms Table is refreshed to display only the outstanding active alarms.

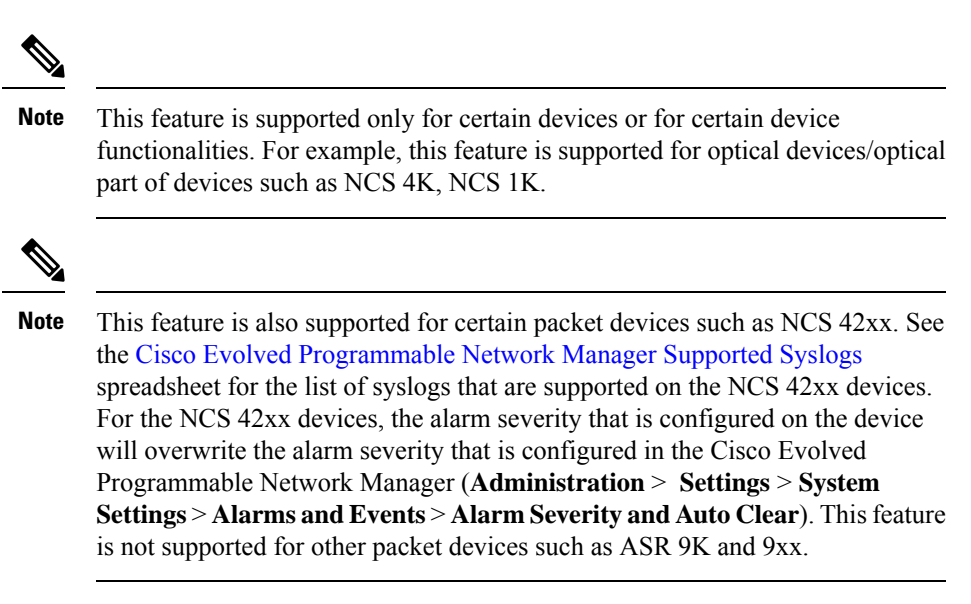

• Manual clearing of alarms—In situations where the clearing event is missing, you can manually clear an alarm by choosing the particular alarm, and changing its status to Clear. For more information, see the **Cleared** section under [Acknowledge](#page-17-0) and Clear Alarms, on page 18.

# <span id="page-19-0"></span>**Add Notes To an Alarm**

The annotation feature allows you to add free-form text to the alarm, which is displayed in the Messages area of the alarm details. To add text to an alarm, choose the alarm in the Alarms and Eventstable, click **Annotation**, and enter your text. As with acknowledging, when you annotate an alarm, Cisco Evolved Programmable Network Manager adds your user name and the annotation time stamp to the Messages area of the alarm details.

# <span id="page-19-1"></span>**Manage How Alarms are Triggered (Alarm Thresholds)**

You can customize how often information is gathered (polling interval), the threshold value that indicates a problem, and whether Cisco Evolved Programmable Network Manager should generate an informational event or an alarm (of an severity) when a problem is detected. Not all policies have all of these settings; for example, a policy may only collect statistics, so it would not have any thresholds or alarms associated with it.

- **Step 1** Choose **Monitor > Monitoring Tools > Monitoring Policies > My Policies** and select the policy you want to edit.
- **Step 2** Locate the parameter you want to change. You can search for the parameter by entering a string in the **Parameter** text box.
- **Step 3** To adjust the polling interval, select the new interval from the **Polling Frequency** drop-down list. To disable polling, choose **No Polling**. Note that some polling frequencies are applied to groups of parameters. Changing the group interval will change the polling for all settings in the group. If a policy does not have any thresholds or events associated with it, Cisco Evolved Programmable Network Manager prompts you to save the changes.
- **Step 4** To change a threshold value, expand the parameter and choose a value from the parameter's drop-down list.

**Step 5** To specify what Cisco Evolved Programmable Network Manager should do when the threshold is surpassed, choose an alarm value from the parameter's drop-down list. You can configure Cisco Evolved Programmable Network Manager to generate an alarm of a specified severity, generate an informational event, or do nothing (if no reaction is configured).

#### **Step 6** Click:

- **Save and Activate** to save and activate the policy immediately on the selected devices.
- **Save and Close** to save the policy and activate it at a later time.

# <span id="page-20-0"></span>**View Events (Including Generic Events)**

The Events tab displays supported and generic (unsupported) events. Supported events are events that Cisco Evolved Programmable Network Manager generates based on information about the network. It receives this network information either through syslogs and traps generated by devices, or through polling and inventory collection. This process is described in How are Alarms and Events Created and [Updated?,](#page-1-0) on page 2. Generic events are events that Cisco Evolved Programmable Network Manager does not recognize. Rather than drop the events, Cisco Evolved Programmable Network Manager assigns the events a Minor severity (this severity is applied to all generic events; to change it, see Change Alarm [Severity](bk_cisco_epnm_7_0_0_user_and_administrator_guide_ga_chapter26.pdf#nameddest=unique_364) Levels). If desired, you can customize the information displayed by generic events; see [Customize](bk_cisco_epnm_7_0_0_user_and_administrator_guide_ga_chapter26.pdf#nameddest=unique_397) Generic Events That Are Displayed in the [Web](bk_cisco_epnm_7_0_0_user_and_administrator_guide_ga_chapter26.pdf#nameddest=unique_397) GUI. For information about supported events, see Which Events Are [Supported?,](#page-4-0) on page 5.

Generic event processing is disabled by default. Users with Administrator privileges can disable or re-enable it.

The Events tab provides a variety of filters that you can use to find the information you are looking for. You can also create and save customized (preset) filters using the same procedure described in Find and [View](#page-9-0) [Alarms,](#page-9-0) on page 10. The following table lists some of the ways you can filter events.

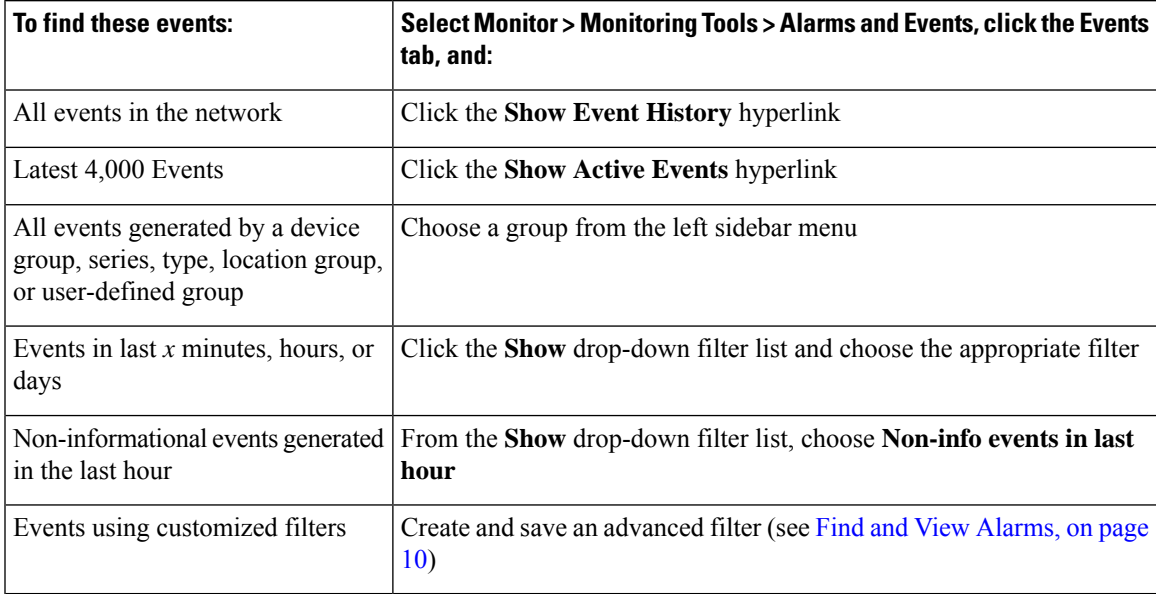

## <span id="page-21-0"></span>**Configure an Event or a Syslog as an Alarm**

You can configure an event to generate an alarm. The event can be a trap or a syslog. To configure an event or a syslog as an alarm:

- **Step 1** Open the configuration file **PKT\_INFRA-FM\_EvenTypes.xml** under <XMP\_HOME/conf/fault/event/eventTypes.
- **Step 2** Create a Bean ID with a unique alphanumeric string without any special characters or space, except " " and "-".
- **Step 3** Set the name, message, and description as required.
- **Step 4** Set the following values as below:
	- defaultCategory = Optical Transport
	- defaultSeverity = Severity of the syslog you want to configure
	- clearBy= Event
- **Step 5** Save the configuration file. The alarm for the event reflects under the **Alarms** tab under **Alarms and Events**, without the need to restart Cisco EPN Manager.

You can check the log file, **decap.core.java.log** to see syntax errors.

When you configure an event or a syslog as an alarm, you cannot clear the alarm using the GUI of Cisco EPN Manager. The alarm is automatically cleared when the corresponding event is cleared. **Note**

# <span id="page-21-1"></span>**Export Alarms, Events or Syslogs to a CSV or PDF File**

Use this procedure to save alarms, events or syslogs as a CSV or PDF file.

- **Step 1** Navigate to the data you want to export.
	- Alarms—Choose **Monitor** > **Monitoring Tools** > **Alarms and Events**, then click the **Alarms** or **Cleared Alarms** or **Correlated Alarms** tab. or **Service Affecting Alarms**.
	- Events—Choose **Monitor** > **Monitoring Tools** > **Alarms and Events**, then click the **Events** tab.
	- Syslogs—Choose **Monitor** > **Monitoring Tools** > **Alarms and Events**, then click the **Syslogs** tab.
- **Step 2** If you have a very large amount of data, apply a filter; otherwise the export process may take some time.
- **Step 3** Click  $\Box$  at the top right of the table to open the **Export** dialog box.
- **Step 4** Choose CSV or PDF, click **OK**, and save the file.

To export the events for a particular alarm, in the **Alarms** tab, hover the mouse over the "i" icon next to the particular alarm. In the pop-up window that opens, click  $\Box$  at the top right corner to perform the export operation.

## <span id="page-22-0"></span>**What is an Alarm Policy?**

An Alarm Policy is a filtering method that allows you to control the alarms on network conditions, thereby reducing noise in the system. With Alarm policies, you can control the alarms generated in the network based on conditions you specify. To view the list of alarm policies, navigate to **Monitor > Monitoring Tools > Alarm Policies**. You can create, edit, delete, and rank alarm policies.

Alarm policy includes one or more conditions and an action. Cisco EPN Manager applies the action to any events or alarms that meet all the specified conditions.

**Note** Newly created alarm policies do not apply retrospectively on alarms generated prior to the policy creation.

You can create alarm policies to perform the following actions:

- Suppress alarms—Does not generate alarms for the selected events. But, events are created and saved normally.
- Suppress events and alarms—Does not create events and alarms.

For entsensor alarms, you must use the Alarm Policy feature to suppress the alarm by using the **Suppress Alarms** option. Do not use the **Suppress Alarms and Events** option.

### **Alarm Policy Ranks**

Cisco EPN Manager determines the priority or execution order of an Alarm Policy based on its rank. When two or more policies apply to the same alarm or event, Cisco EPN Manager executes the Alarm Policy with a higher rank. By default, Cisco EPN Manager ranks alarm policies in the order in which they are created.

Points to remember when you rank the alarm policies are:

• Alarm policies are ranked in ascending order. So, a policy with a lower number has higher priority.

For example, an alarm policy with rank 1 has higher priority than an alarm policy with rank 10.

- A policy with highest priority is applied first, followed by the next highest, and so on.
- Policies with a higher rank may affect the behavior of a policy with a lower rank or may even override the lower-ranking policy entirely.
- Cisco EPN Manager does not suppress alarms in the following instances if a higher-rank alarm suppression policy has already been applied to the event.

To change the rank of an Alarm Policy:

**Note**

**Step 1** Navigate to **Monitor** > **Monitoring Tools** > **Alarm Policies**. Cisco EPN Manager lists the alarm policies in the order in which they are created. **Step 2** Select the Alarm Policy for which you want to change the ranking. **Step 3** Click the Move To icon and enter the ranking number in the Row field or click the Move up icon or Move down icon and change the ranking order.

### **View Alarm Policies**

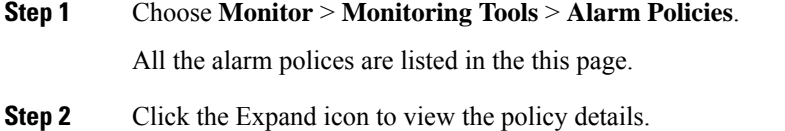

## <span id="page-23-0"></span>**Create a New Alarm Policy**

To create a new Alarm Policy:

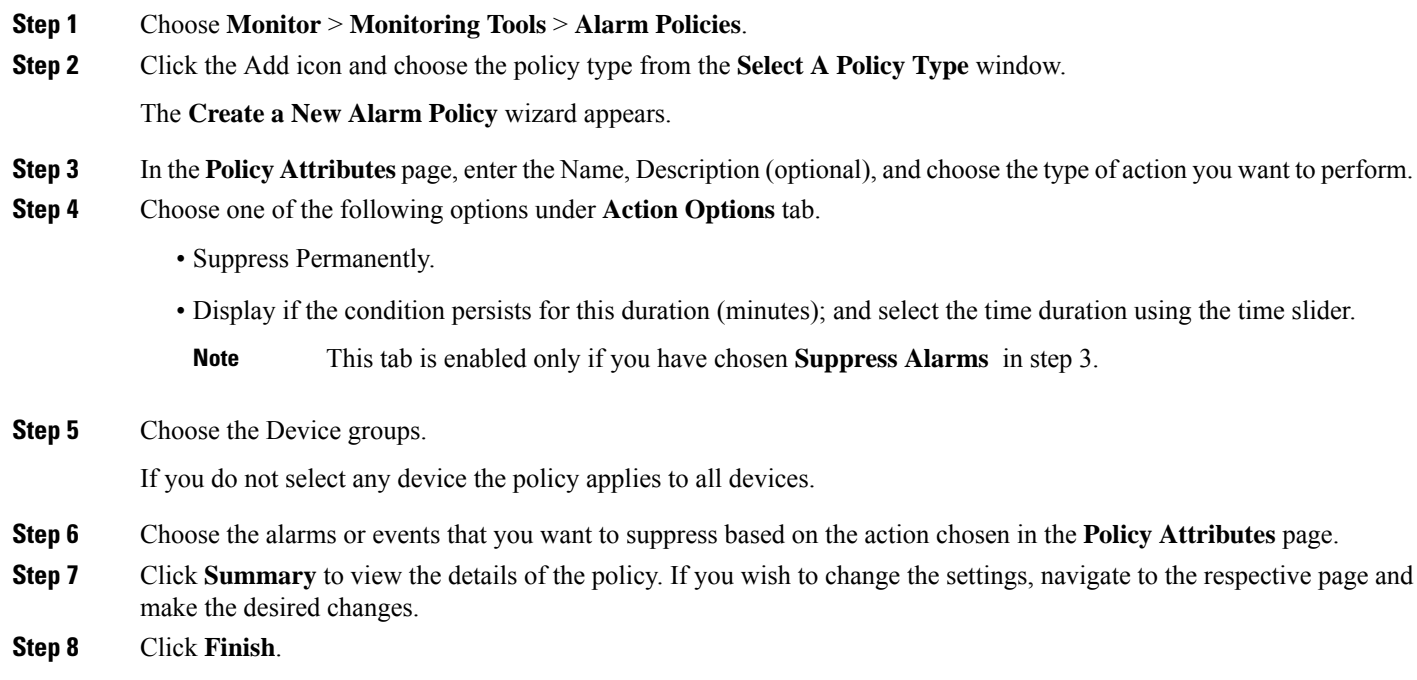

### **Edit an Existing Alarm Policy**

To edit an Alarm Policy:

**Procedure**

**Step 1** Choose **Monitor** > **Monitoring Tools** > **Alarm Policies**.

**Step 2** Choose the policy and then click the Edit icon.

Clicking this icon starts the **Edit Alarm Policy** wizard.

**Step 3** In the **Policy Attributes** page, check and modify the Description if required.

**Note** You cannot edit the policy name and action chosen while creating the policy.

**Step 4** The remaining steps in the **Edit Alarm Policy** wizard are same as the steps in **Create a New Alarm Policy** wizard. See Create a New Alarm [Policy,](#page-23-0) on page 24.

**Step 5** Click **Finish** to save the changes or click **Cancel** to discard.

## **Delete Alarm Policy**

To delete the alarm policy:

**Procedure**

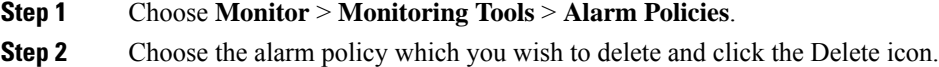

<span id="page-24-0"></span>**Step 3** Click **Yes** in the Delete Confirmation dialog box to delete, or **No** to cancel.

# <span id="page-24-1"></span>**Alarms and Events Notification Policies**

You can create policies for sending notifications on specific alarms of interest that are generated from particular device groups, to specific recipient groups.

For more information see the section Event Receiving, Forwarding, and [Notifications](bk_cisco_epnm_7_0_0_user_and_administrator_guide_ga_chapter26.pdf#nameddest=unique_407) in the chapter Fault Management Administration Tasks.

# **Get Support from Cisco**

If you receive an alarm in **Monitor > Monitoring Tools > Alarms and Events** for which you cannot find a resolution in the Cisco Support Community (click an alarm, then choose **Troubleshoot > Support Forum**.), you can use Cisco Evolved Programmable Network Manager to open a support request (click an alarm, then choose **Troubleshoot > Support Case**).

# <span id="page-25-0"></span>**Respond to Problems Within Cisco Evolved Programmable Network Manager**

Cisco Evolved Programmable Network Manager generates internal SNMP traps to monitor its own functions—such as server CPU and disk utilization, fan and power supply failures, and high availability (HA) state changes. For information on these types of events, see [Troubleshoot](bk_cisco_epnm_7_0_0_user_and_administrator_guide_ga_chapter23.pdf#nameddest=unique_410) Server Internal SNMP Traps.